# TP Virtualisation

## **1. Introduction**

L'objectif de ce TP est de découvrir l'hypervision de Type I à travers les différents outils VMWare. Cette première séance sera consacrée à :

- L'installation de deux hyperviseurs ESXi
- L'administration des ESXi à l'aide du client vCenter Server
- La création de VM sur les ESXi

# **2. Installation des ESXi (Hyperviseurs de type 1)**

## **2.1.Présentation générale**

Ce TP se fera en binôme. Chaque groupe ayant à sa disposition deux PCs qui permettent de faire fonctionner :

- deux Hyperviseurs Type 1 de VMWare, appelé ESXi
- un système NAS, permettant de créer une cible iSCSI avec un système RAID logiciel de type RAID-Z2.

## **2.2.Installation des ESXi**

Lors de l'installation d'un ESXi, celui-ci efface l'ensemble des données du disque sur lequel il est installé, y compris si celui-ci est partitionné. Pour ne pas écraser la configuration des équipements du labo RIOC, **les ESXi seront donc installés dans des machines virtuelles de VMWare Player ayant les caractéristiques suivantes :**

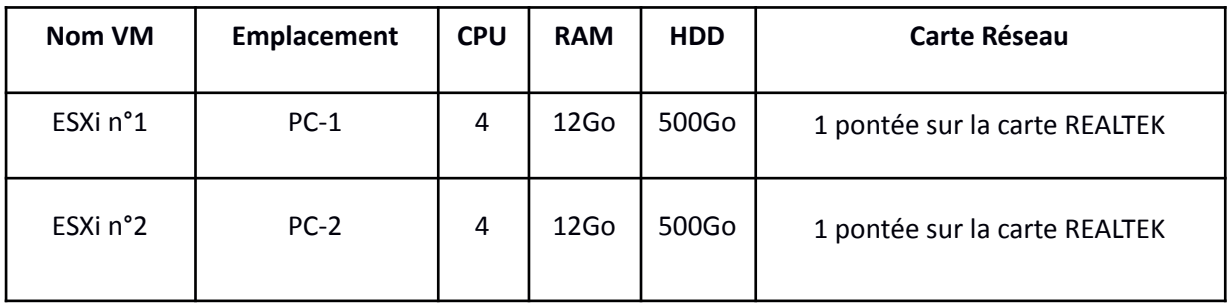

Les cartes Réseaux doivent être des « Intel PRO/1000 MT Desktop » sinon ces cartes ne seront pas détectées par l'ESXi.

Sur chaque VM, charger l'image ISO de l'hyperviseur sur le lecteur CD.

## **2.3.Installation de l'ESXi**

Après vous être assuré que les Machines Virtuelles sont bien configurées, lancez-les puis installez l'ESXi à l'aide de l'image ISO correspondante. Une fois l'installation terminée, configurez le réseau de management de la manière suivante :

- Adresse IP :
	- o ESXi n°1 : 10.100.51.(100+NUM\_GRP)
	- o ESXi n°2 : 10.100.51.(120+NUM\_GRP)
- Masque de sous-réseau : 255.255.0.0
- Passerelle : 10.100.0.254
- Serveurs DNS : 10.100.2.1 et 8.8.8.8

Afin de vous assurer que le réseau fonctionne correctement, utilisez l'outil « Test Management Networks ». Les adresses suivantes doivent être présentes dans le test :

- 10.100.0.254 (Passerelle)
- 8.8.8.8 (Serveur DNS)

# **3. Administration des ESXi**

### **3.1. connexion à l'ESXi**

L'administration des ESXi ne peut se faire que sur la page web de l'hyperviseur pour l'instant. Pour vous y connecter il suffit de taper l'adresse IP de votre ESXi dans un navigateur internet. Le login est "root" le mot de passe est celui que vous avez indiqué pendant l'installation

Une fois connecté, vous arriverez sur la page d'accueil. Vous avez alors le choix d'aller dans l'inventaire ou d'effectuer des tâches d'administration tels que la définition des rôles ou consulter les journaux systèmes.

## **3.2.Configuration de base de l'ESXi**

#### **3.2.1. Utilisateurs et droits**

Commencez par créer trois nouveaux utilisateurs :

- Le premier configuré en tant qu'administrateur
- Le second configuré en tant que simple utilisateur
- Le troisième configuré pour n'avoir aucun accès à l'ESXi

Tentez de vous connecter. Quels sont les différences entre ces trois modes ?

#### **3.2.2. Upload de l'image ISO de ubuntu serveur 22.04 LTS**

Dans l'onglet « Résumé », faites un clic droit sur le datastore puis parcourir la banque de données… Créez un répertoire appelé « ISOs » et placez-y l'image d'ubuntu server 22.04 que vous aurez préalablement téléchargé sur le site officiel d'ubuntu.

## **4. VM trueNAS**

#### **4.1. Création de la VM « trueNAS » (VMWare Player sur PC1)**

Un serveur NAS de type TrueNAS version 13 à été installé sur les serveurs de la RIOC (login root, Password : ADMlinux2021). Celui-ci à les caractéristiques suivantes :

- CPU : 4 coeurs
- RAM : 8 Go
- Réseau :
	- o 1 carte de type E1000 (pontée sur la carte Realtek)
	- o adresse IP : 10.100.51.(0+N)
- Stockage :
	- o 1 disque dur de 16 Go en provisionnement dynamique pour l'OS
	- o 6 disques durs de 20Go en provisionnement dynamique pour le stockage

#### **4.2. Configuration de FreeNAS**

#### **4.2.1. Création d'un groupe de volume en RAID-Z2**

A l'aide d'un PC, accédez à la page Web de votre NAS. Connectez-vous et créez un groupe de volume ZFS appelé SAN\_N ou N est votre numéro de groupe. Ce groupe de volume doit contenir les 6 disques durs de 20Go en RAID-Z2.

#### **4.2.2. Création d'une Cible iSCSI**

Pour permettre à d'autres systèmes d'utiliser l'espace disque du volume SAN\_N comme un disque local il est nécessaire de mettre en place une cible iSCSI. Sous TrueNAS la procédure est la suivante :

#### **1. Création d'un portail (Services>iSCSI>Portals>AddPortal)**

Créer un portail appelé PORTAL-GRP\_N où N est le n° de votre groupe avec comme adresse IP 0.0.0.0. Laisser le port par défaut tout comme la méthode d'authentification et le groupe de découverte.

#### **2. Ajout d'un groupe d'Initiateurs autorisés (Services>iSCSI>Initiators>Add Initiator)**

Ajouter un groupe d'initiateurs autorisé en laissant les champs par défaut (initiators=ALL et Authorized network=ALL)

#### **3. Créer une extension (Services>iSCSI>Extents>Add Extent)**

Créer une extension nommée SAN\_N-extent de type fichier, dont le chemin est /mnt/SAN\_N/SAN\_N-extent de 70 GB.

#### **4. Ajouter une cible iSCSI ( Services>iSCSI>Targets>Add Target)**

Ajouter une cible portant l'IQN suivant ou N est votre numéro de groupe:

#### *iqn.2022-09.fr.unilasalle.rioc:grp-N*

choisissez l'ID de portail et d'initiateur précédemment défini puis validez.

- 5. Associer la cible iSCSI à l'extension précédemment définit **( Services>iSCSI>Associated Targets>Add Target/Extent)**
- 6. Activer le service iSCSI (onglet Services)

#### **4.3. Ajout du périphérique iSCSI dans un ESXi**

#### **4.3.1. Activation de l'adaptateur iSCSI de l'ESXi**

Sur l'ESXi n°1, rendez-vous dans la partie "Stockage" de la barre latérale gauche puis sélectionnez l'onglet Adaptateurs.

#### **4.3.2. Configuration de l'initiateur iSCSI**

Configurez ensuite l'iSCSI de manière à ce qu'il soit activé et ajoutez le serveur TrueNAS en tant que cible dynamique.

#### **4.3.3. Analyse des banques de données**

Une fois la configuration terminée, demandez une réanalyse des banques de données ainsi qu'une analyse des périphériques. Un nouveau périphérique doit apparaître dans les détails faisant référence à votre TrueNAS

#### **4.3.4. Ajout du disque iSCSI**

Allez dans l'onglet « Stockage » puis ajoutez une nouvelle banque de données. Choisissez "créer une banque de données VMFS", sélectionnez le disque TrueNAS, utilisez le système de fichier VMFS-5 et indiquez « SAN\_GRP-N » comme nom de banque de données en remplaçant N par votre numéro de groupe.

#### **4.3.5. Appliquer sur l'ESXi n°2**

Répétez les étapes 4.3.1 à 4.3.4 pour l'ESXi n°2 afin que les deux équipements puissent avoir un accès simultanée à la même base de stockage.

# **5. Ajout de machines virtuelles sur les ESXi**

## **5.1.VM ubuntu serveur 18.04 (ESXi n°1)**

**5.1.1. Création de la VM et installation du système d'exploitation**

Créez une nouvelle MV sur l'ESXi n°1 avec les caractéristiques suivantes :

- CPU : 2 processeurs
- RAM : 1024 Mo
- $\bullet$  Réseau : 1 carte de type E1000, adresse IP : 10.100.51.(140+NUM GRP), masque 255.255.0.0
- Stockage : 1 disque dur de 20Go en provisionnement dynamique sur le SAN précédemment créé (disque iSCSI de TrueNAS)

Installez ubuntu Serveur et mettez-le à jour

#### **5.1.2. Sauvegarde l'état par snapshot**

Arrêtez la machine virtuelle puis sauvegardez son état à l'aide d'un snapShot. Notez le temps nécessaire à sa réalisation.

Démarrez la machine et recommencez la procédure avec un nouveau snapShot et notez à nouveau le temps nécessaire. Que constatez-vous ?

## **1.1.WinServer 2k16**

## **1.1.1. Présentation de la VM windows 2016**

Pour vous faire gagner du temps, un windows serveur 2012 R2 à été installé en mode Datacenter sur les serveurs de la RIOC. (login Administrator, Password : ADMwindows2021).

Celui-ci à les caractéristiques suivantes :

- CPU : 4 coeurs
- RAM : 8 Go
- Réseau : 1 carte de type E1000, adresse IP :10.100.51.(40+NUM\_GRP)
- Stockage
	- o 1 disque dur de 60Go

**L'image ISO du vCenter Server a été placée dans le lecteur DVD de votre Windows 2016**. Procédez à l'installation de l'environnement. Attention, il est fortement conseillé de procéder à de multiples snapshots.

#### **1.1.2. Installation du vCenter Server**

L'installation du vCenter Server se déroule en deux temps. Lors de la première vous serez amené à installer une instance sur l'un des ESXi (le premier de préférence). Vous devez choisir la taille de votre infrastructure. Les ESXi étant prévu pour une installation sur des serveurs dédiés possédant plusieurs dizaine de Go de RAM minimum, il faudra ici absolument choisir « Tiny » (10Go de RAM mini!).

Ne changez pas l'autorité de certification ( vsphere.local ) et notez bien TOUS les mots de passe que vous rentrez.

Vous serez amené à donner plusieurs adresses IP pour des VMs supplémentaires. Vous pouvez attribuer :

- 10.100.51.(160+NUM\_GRP)
- 10.100.51.(180+NUM\_GRP)
- 10.100.51.(200+NUM\_GRP)